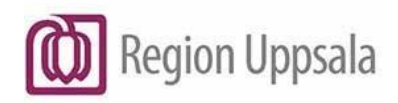

Godkänt den: 2023-04-11 Ansvarig: Lena Norelius Schoeps Gäller för: Region Uppsala; Kommunanställda

# <span id="page-0-0"></span>**Cosmic - Journalvyer för HSLpersonal i kommun, manual**

### **Innehåll**

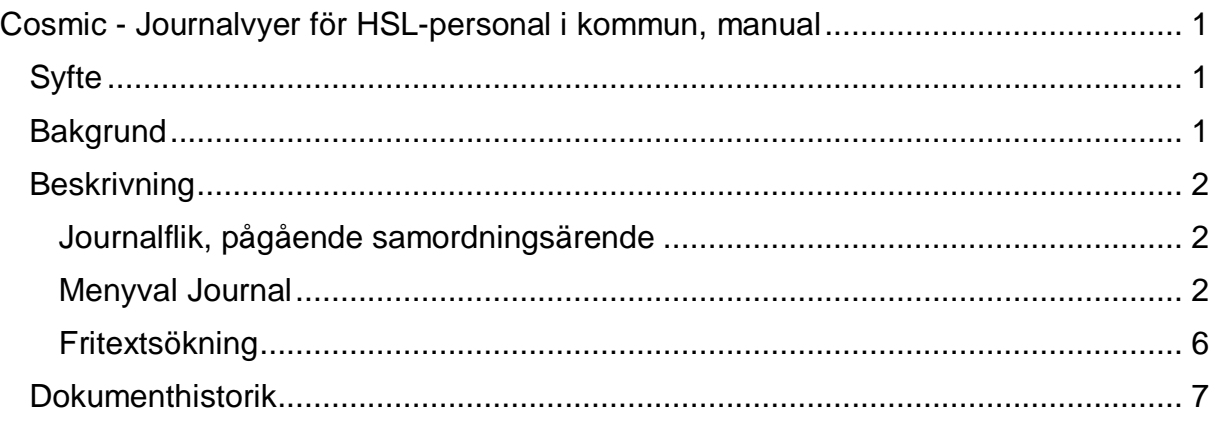

# <span id="page-0-1"></span>**Syfte**

En guide till journalvyträdet i Cosmic för HSL-personal i kommunerna.

# <span id="page-0-2"></span>**Bakgrund**

I hälso- och sjukvårdslagen (HSL) finns bestämmelser om huvudman och vårdgivares ansvar.

Den region eller den kommun som enligt lagen ansvarar för att erbjuda hälso- och sjukvård benämns i HSL som huvudman. Med vårdgivare avses i samma lag en statlig myndighet, region, kommun, annan juridisk person eller enskild näringsidkare som bedriver hälso- och sjukvårdsverksamhet.

Sammanhållen journalföring är ett sätt för olika vårdgivare att under vissa förutsättningar ta del av varandras vårddokumentation. Det gör det möjligt för en vårdgivare att via ett elektroniskt system ge eller få direktåtkomst till uppgifter hos en annan vårdgivare. För att en vårdgivare ska få ta del av patientuppgifter som en annan vårdgivare gjort tillgänglig genom sammanhållen journalföring krävs som huvudregel att:

**Cosmic - Journalvyer för HSL-personal i kommun, manual** DocPlus-ID: DocPlusSTYR-31599 Version: 1 Handlingstyp: Instruktion/Rutin

Det finns en aktiv patientrelation med vårdgivaren där uppgifterna kan antas ha betydelse för att ge vård och behandling.

# <span id="page-1-0"></span>**Beskrivning**

Journalinformation i Cosmic är åtkomlig för hälso- och sjukvårdspersonal i kommunerna enligt avtal.

## <span id="page-1-1"></span>**Journalflik, pågående samordningsärende**

Vid pågående samordningsärende finns tillgång till fliken **Journal,** där på förhand utsedd journalinformation speglas i specifika journalvyer från vårdpersonalens sedvanliga dokumentation.

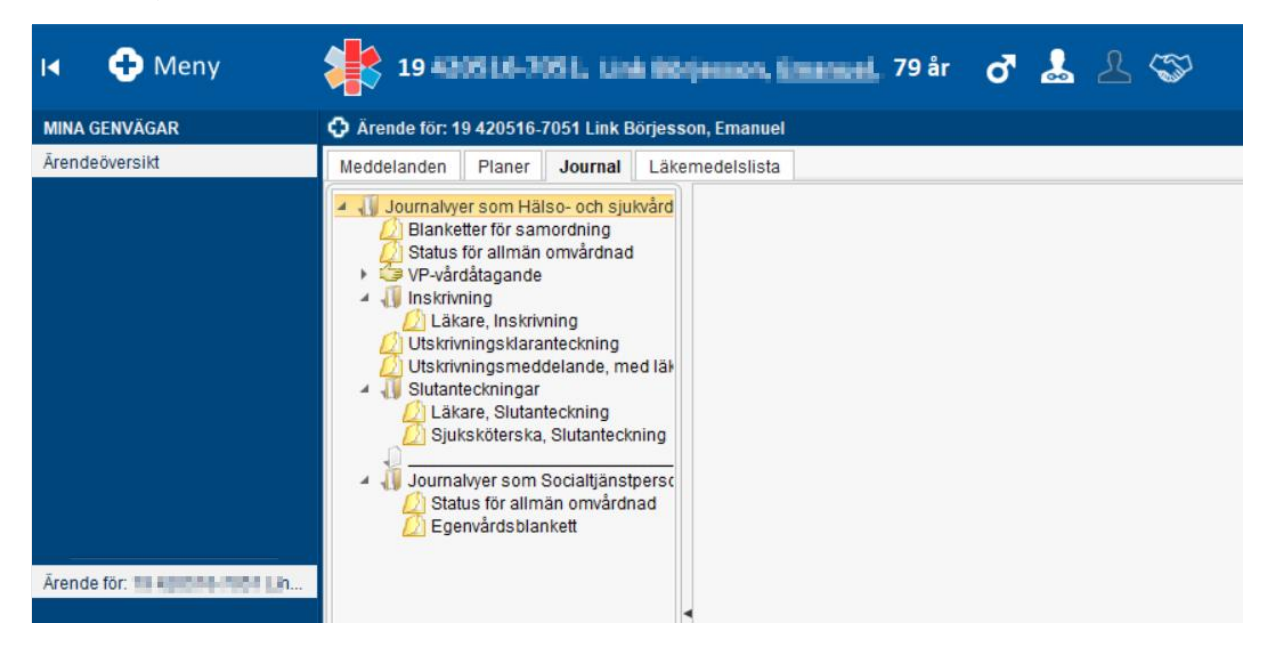

## <span id="page-1-2"></span>**Menyval Journal**

Journalinformation finns även tillgänglig via menyvalet Journal och kan användas när den journalinformation som speglas i det pågående samordningsärendet inte är tillräcklig, eller om information behöver läsas utanför ett pågående samordningsärende. Mycket av den information som återfinns i patientens journal visas även i NPÖ, men till exempel blanketter och journaltabeller kan inte visas där.

### **Journalvyer Kommun, HSL**

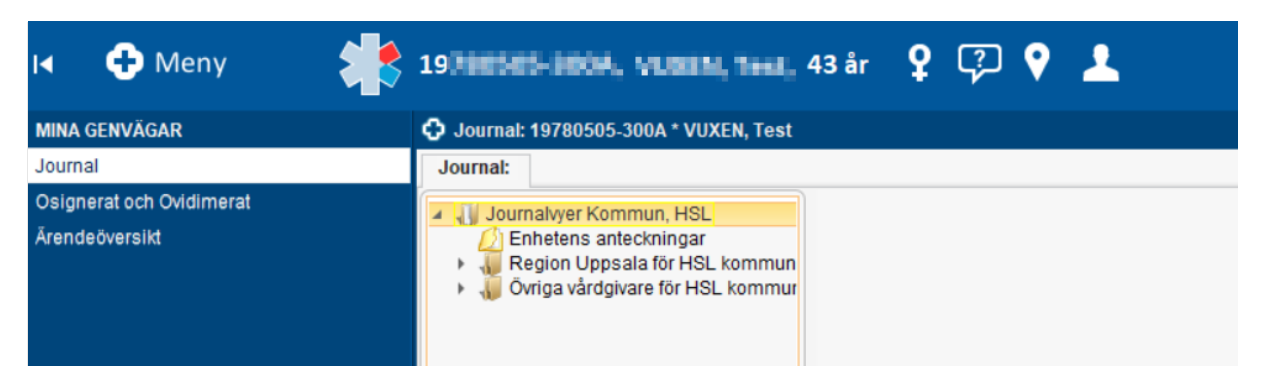

När menyvalet Journal öppnas visas en övergripande struktur av journalvyer.

**Enhetens anteckningar** = anteckningar gjorde på de enheter användaren har möjlighet att skriva anteckningar på.

**Region Uppsala för HSL kommun** = vygrupperare för förvaltningar/verksamhetsområden/enheter i den offentligt drivna vårdgivaren Region Uppsalas egen regi.

**Övriga vårdgivare för HSL kommun** = vygrupperare för alla privata/övriga vårdgivare som dokumenterar i Cosmic enligt avtal med Region Uppsala.

#### **Journalvyer**

Genom att klicka på pilen framför en vygrupperare visas underliggande vygrupperare/vyer. Exempel:

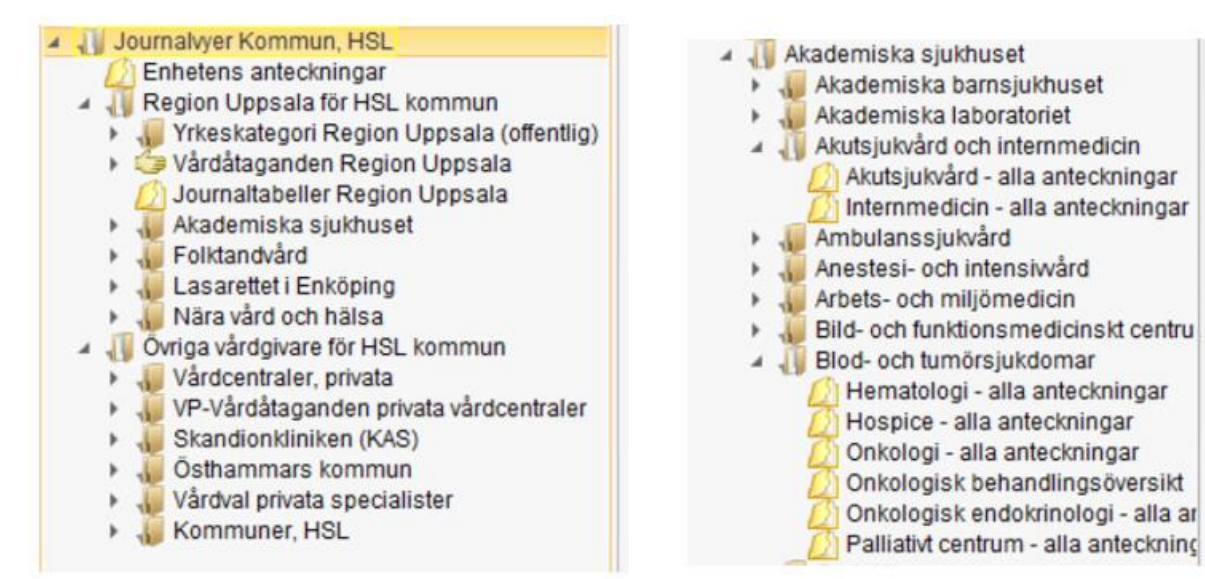

Det finns olika typer av journalvyer, exempelvis:

**Kronologisk journalvy:** Den vanligaste typen av journalvy. Visar anteckningar i kronologisk ordning med den senast skrivna anteckningen överst. Enhetens anteckningar och de flesta vyer under respektive verksamhetsområde är sådana.

#### Exempel:

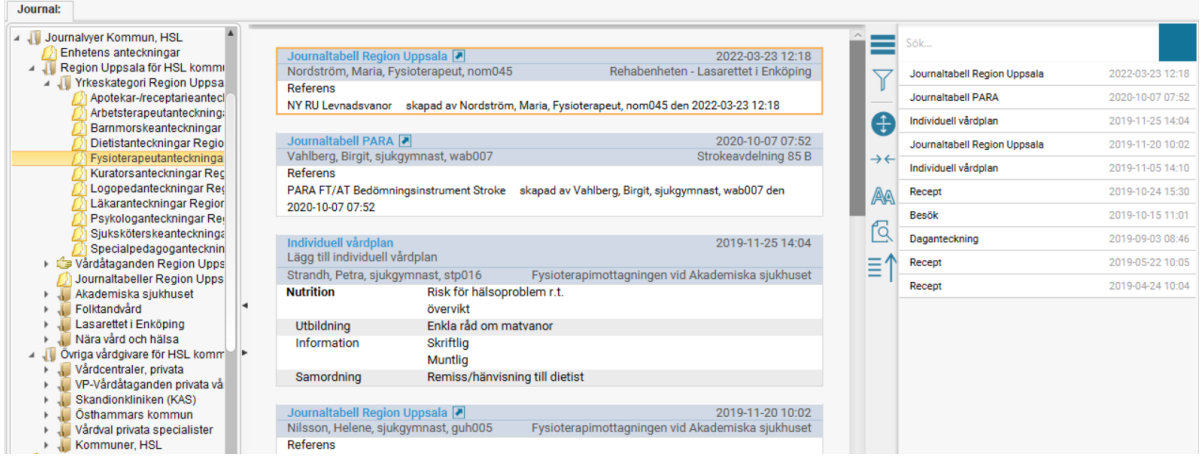

**Vy för Vårdåtagande:** Visar anteckningar kopplade till ett s.k. VP-vårdåtagande skrivna av olika vårdpersonal vid olika tillfällen, till exempel under ett slutenvårdstillfälle eller en längre öppenvårdsperiod. Den senast skrivna informationen per sökord visas. Visar journalinformationen i olika sektioner – Anamnes (hopfälld och kan öppnas med pilarna), Status, Vårdplan, Epikris.

Inom slutenvården dokumenterar företrädelsevis sjuksköterskor, fysioterapeuter, arbetsterapeuter och till viss del även undersköterskor och andra hälsoprofessioner och i förekommande fall även läkare. Här finns som regel vårdplaner för exempelvis sår, nutrition, elimination och utskrivningsplanering.

#### Exempel:

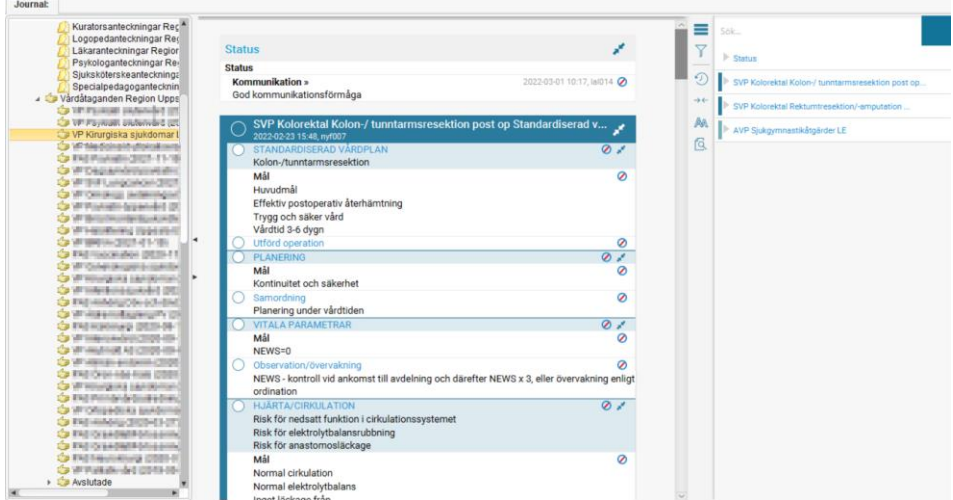

**Journaltabell:** Här visas referenser till de journaltabeller som vårdgivaren använt, till exempel information om levnadsvanor, in- och utfarter och bedömningsinstrument.

Genom att dubbelklicka på en referens öppnas tabellen i läsläge. Mer information i tabellen kan fås genom tooltip, d v s att hålla muspekaren över ett värde.

#### Exempel:

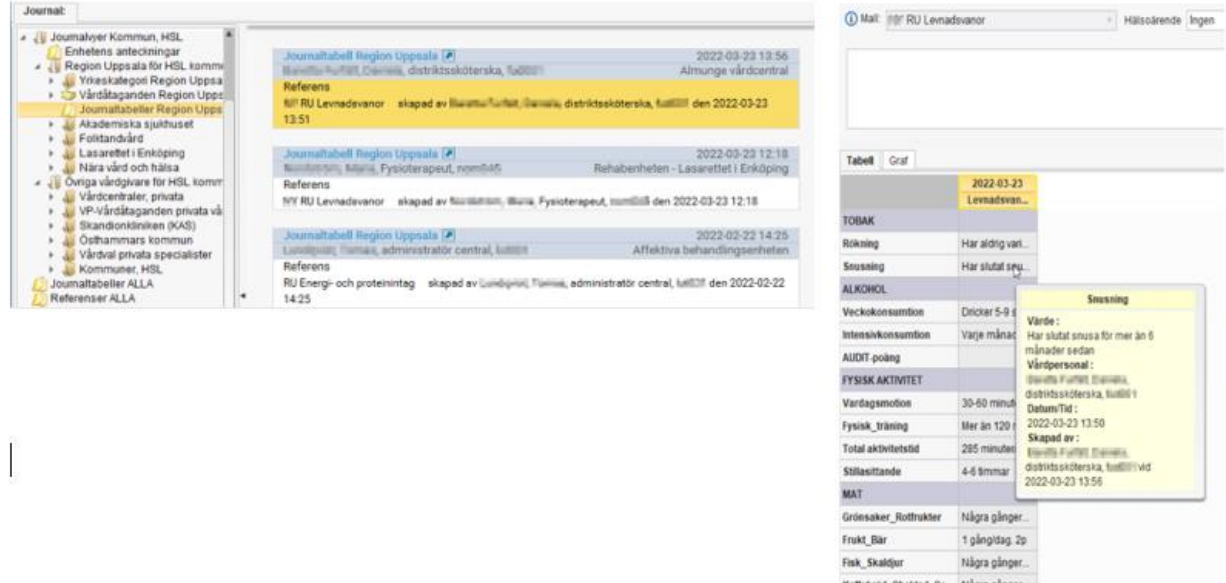

**Yrkeskategori:** Kronologisk journalvy - finns endast för offentlig vårdgivare Region Uppsala. Används företrädelsevis då patienten inte kan uppge var den mottagit vård.

För att läsa till exempel fysioterapeutanteckningar skrivna av en privat vårdgivare kan filtrering på roll göras, efter att journalvyn markerats.

#### **Filtrering**

För att enklare hitta det som eftersöks i respektive journalvy kan filtrering göras.

- Markera lämplig journalvy
- Enkel filtrering: Skriv i sökfältet direkt och välj "taggar".
- Större filtrering: Klicka på filtertratten och välj taggar. Även här kan sökfältet användas för att begränsa antalet taggar, till exempel skriv fysioterapeut och väli taggen.
- Spara gärna vanliga sökningar som eget filter.

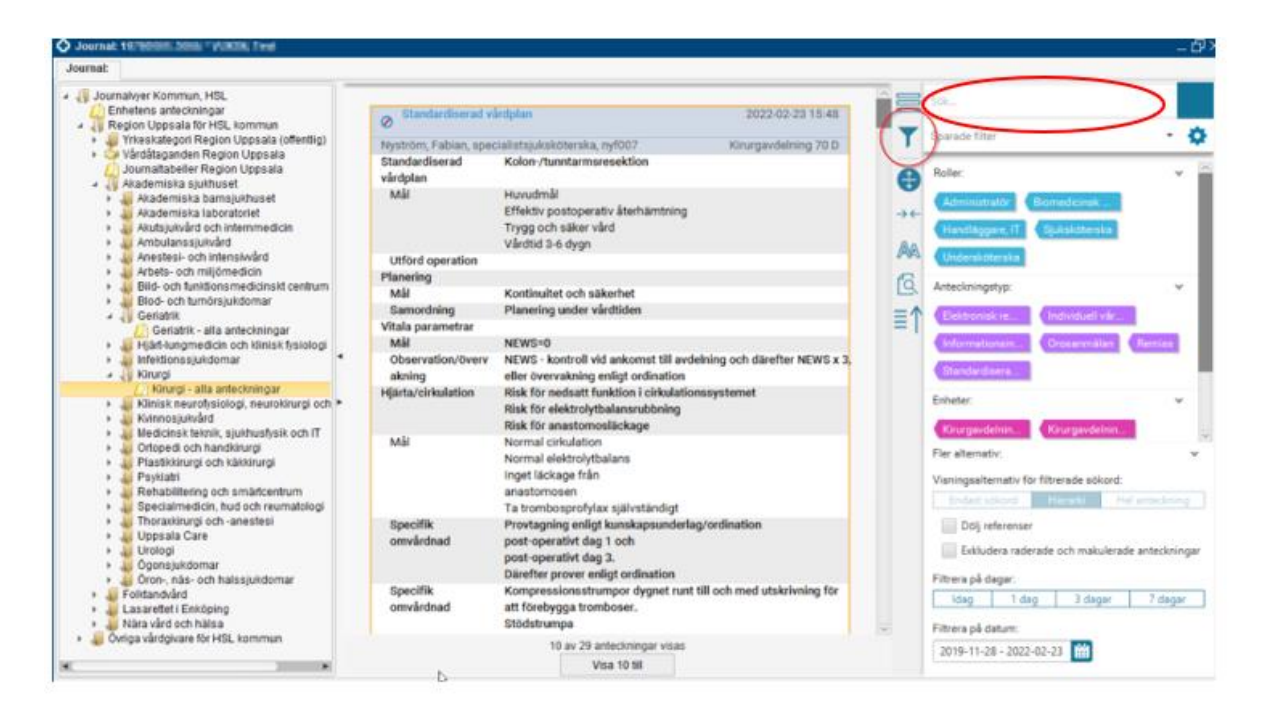

### <span id="page-5-0"></span>**Fritextsökning**

I de inlästa/synliga anteckningarna i läsvyn för en markerad vy finns möjlighet att söka efter i texten förekommande ord. Observera att denna aspekt skiljer sig från filtreringen ovan.

- Markera lämplig journalvy
- Läs in fler anteckningar i läsvyn vid behov

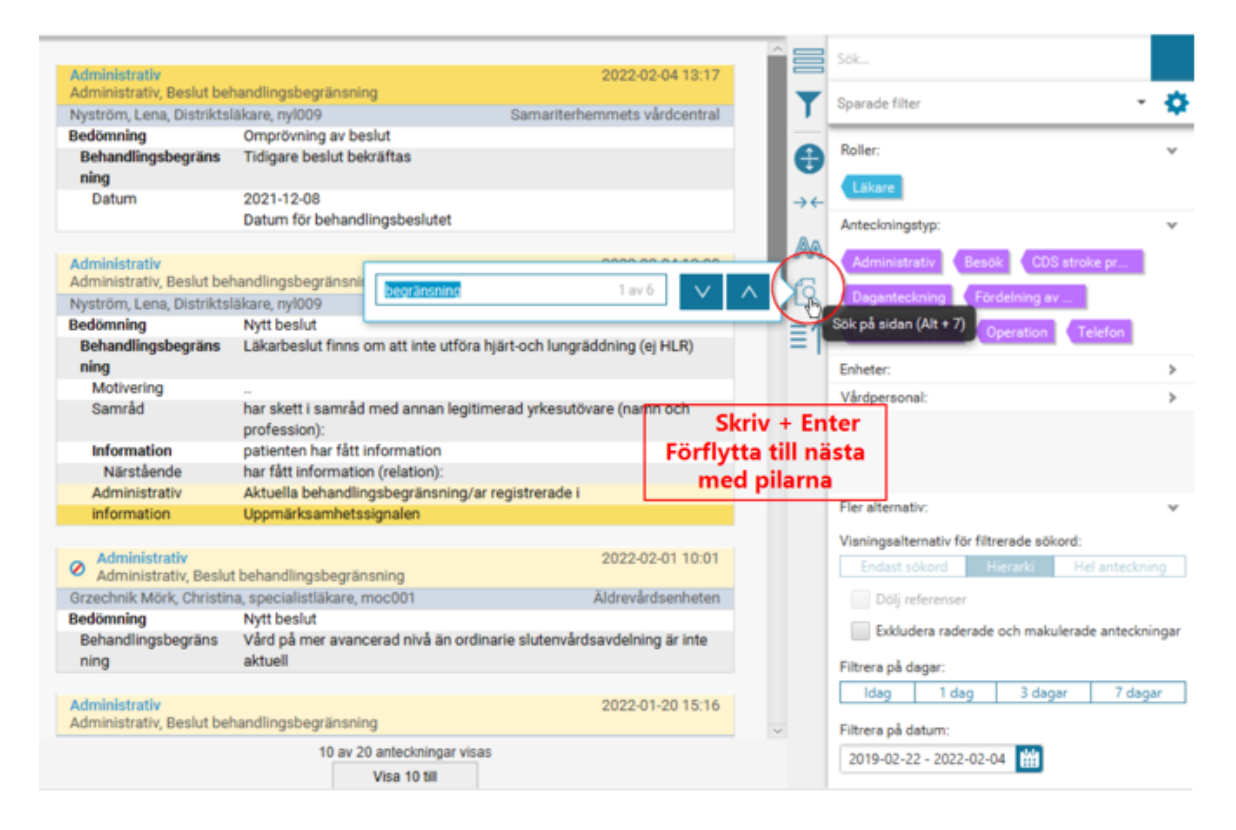

# <span id="page-6-0"></span>**Dokumenthistorik**

### **Författare**

Lisa Larsson, Lena Norelius Schoeps, Elektronisk patientjournal (EPJ)

### **Datum**

2023-04-06